### **HPC Introduction "Eddy"**

M.Sc. Wilke Trei

Forwind Oldenburg

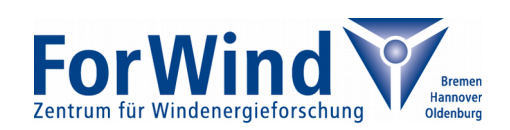

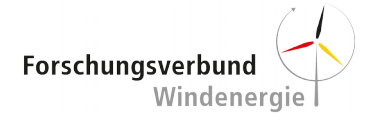

#### **Eddy is here!**

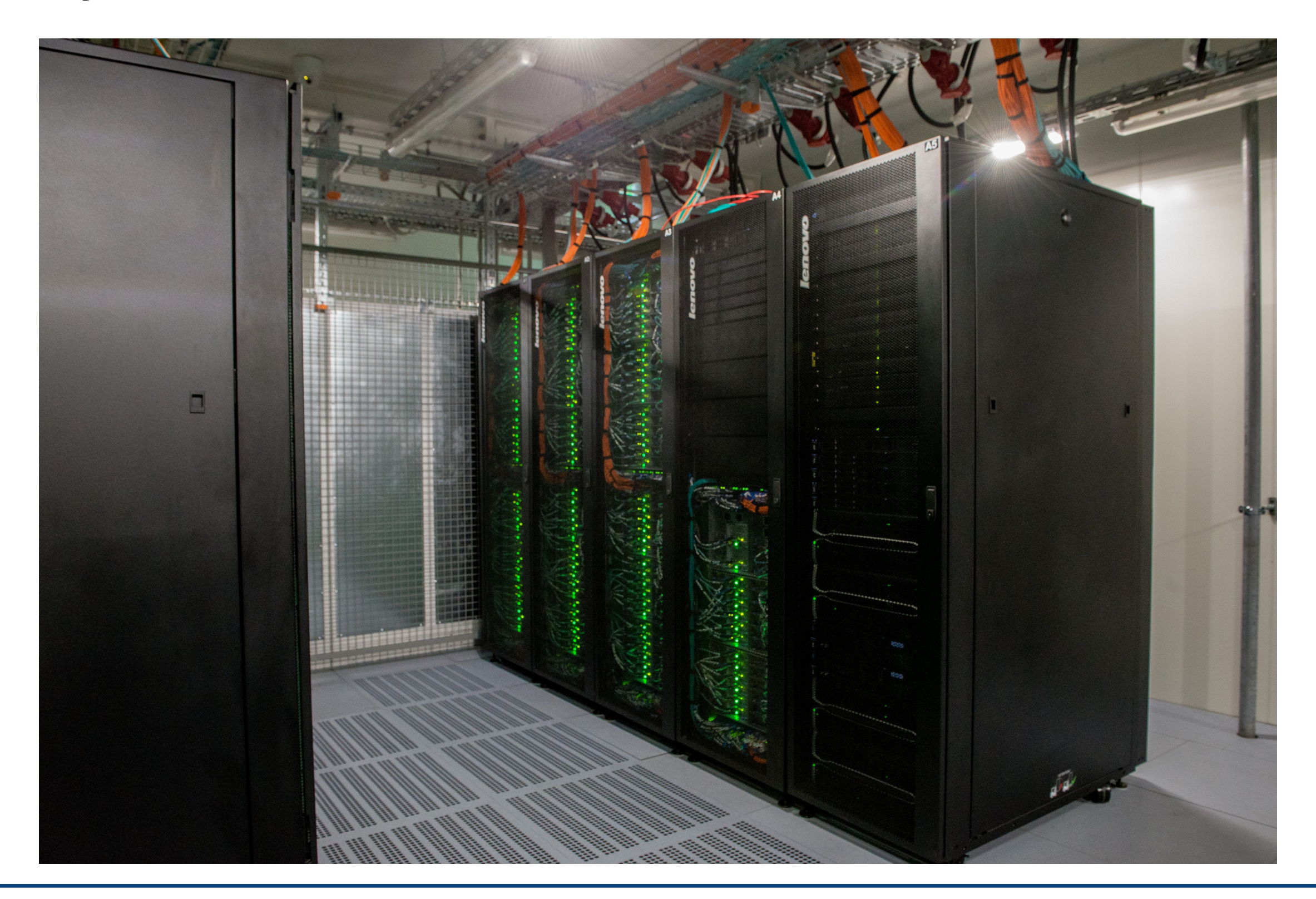

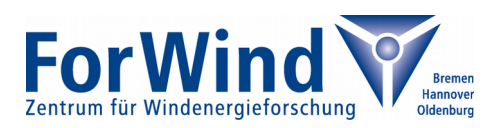

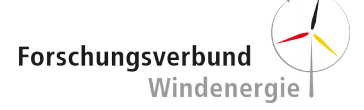

### **Folders and Shares**

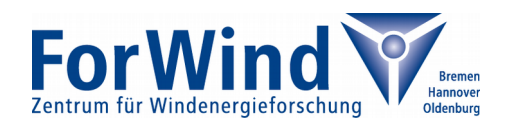

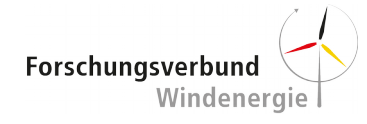

### **Login and File System**

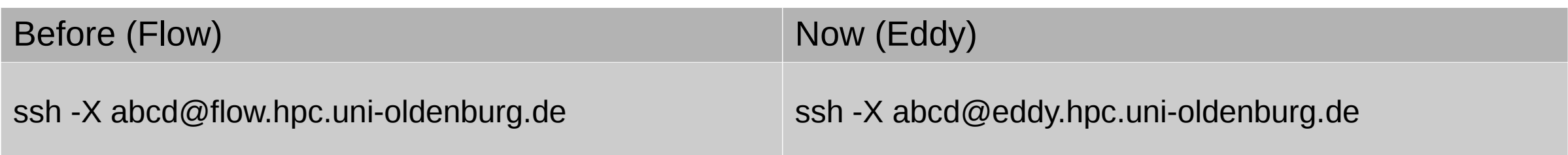

• Your user credentials will remain the same!

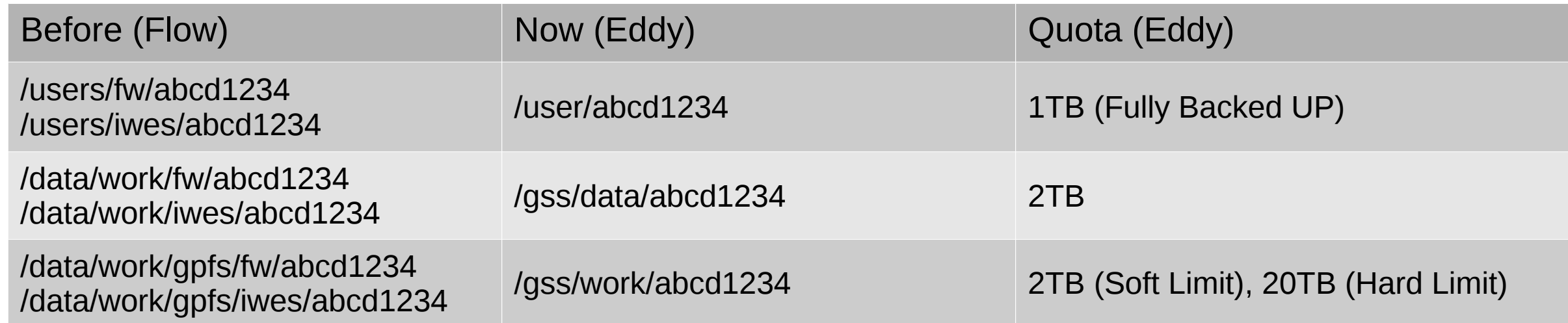

- Quotas can be increased if required by IT services.
- Both data and work directory are now located on GPFS file system over Infiniband and all nodes can access this system.

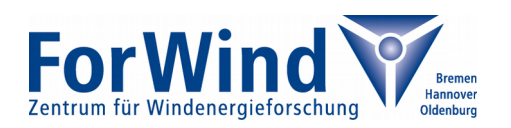

#### **Mounting the File System in Linux - Temporary**

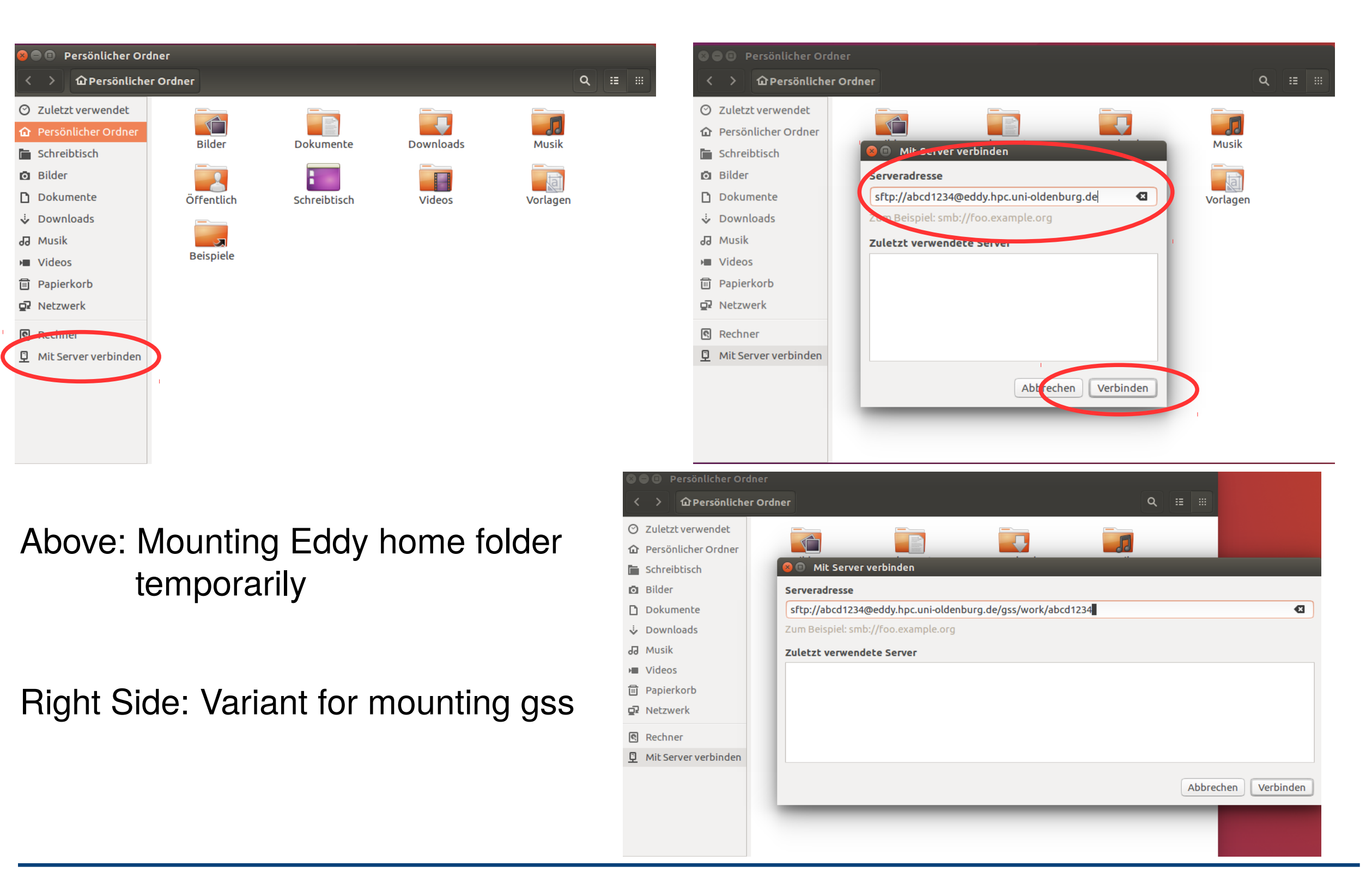

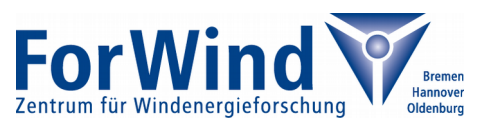

### **Mounting the Home Folder in Linux**

Edit your /etc/fstab (e.g. by calling "sudo gedit /etc/fstab")

Add a line at the very end:

```
 
workgroup=W2KROOT,username=<user>,file_mode=0600,dir_mode=0700,uid=<l
//daten.uni-oldenburg.de/hpchome <mount_point4home> cifs 
inux_username>,gid=<linux_group>,noauto,users
```
Now by calling

mount <mount\_point4home>

you can mount your folder. This will ask four your Eddy password.

#### **Hints:**

- For Ubuntu / Kubuntu => 12.04 you require the package "cifs-utils" in order to mount. This can be installed by calling "sudo apt-get install cifs-utils"
- By adding ", password=" after "username=" and replacing "noauto" by "auto" you can mount the folder on any boot. Please do this only if your computer is secure.
- By replacing "hpchome" by "hpcwork" we will be able to mount the work folder (this is work in progress and will be available at the end of this week)

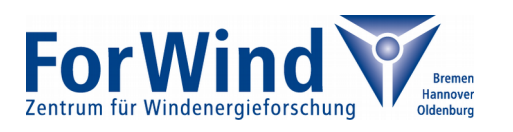

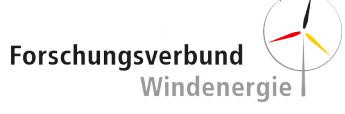

#### **Mounting the File System in Windows**

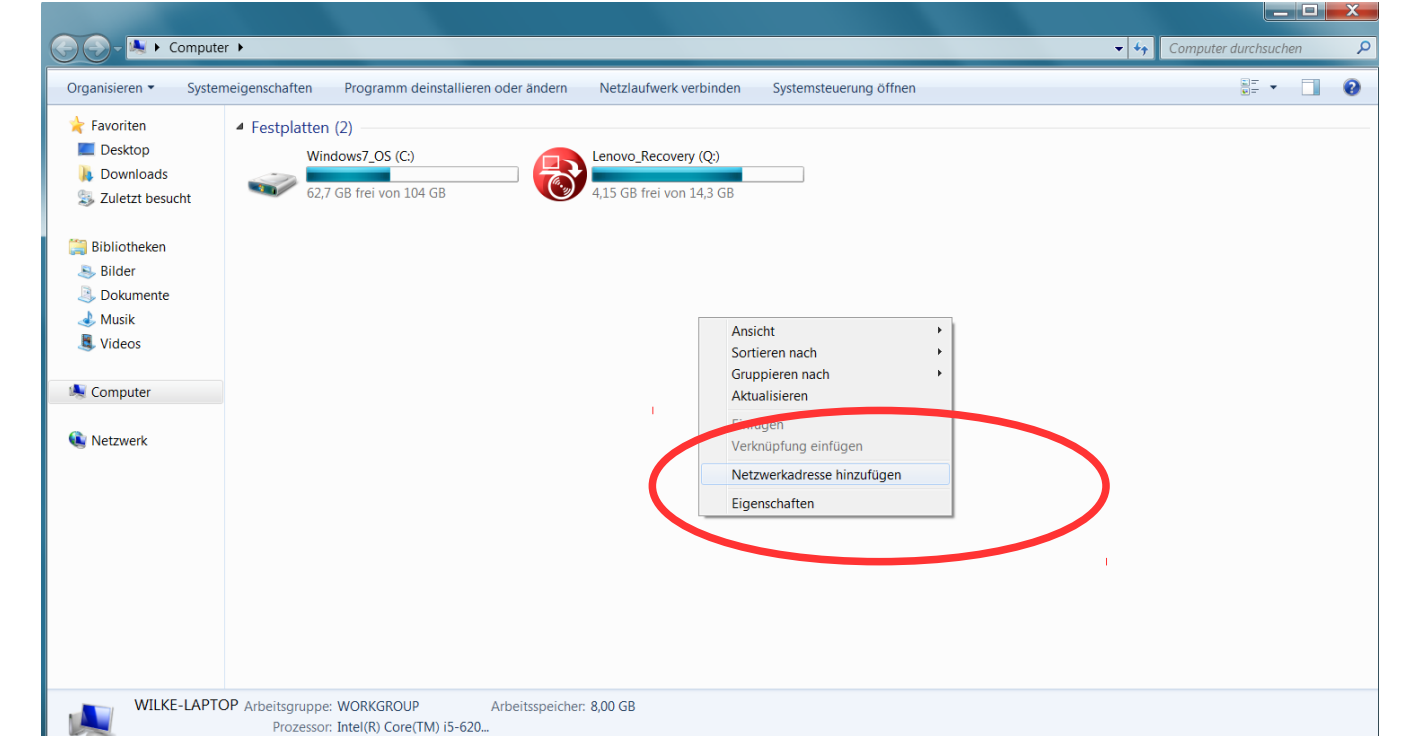

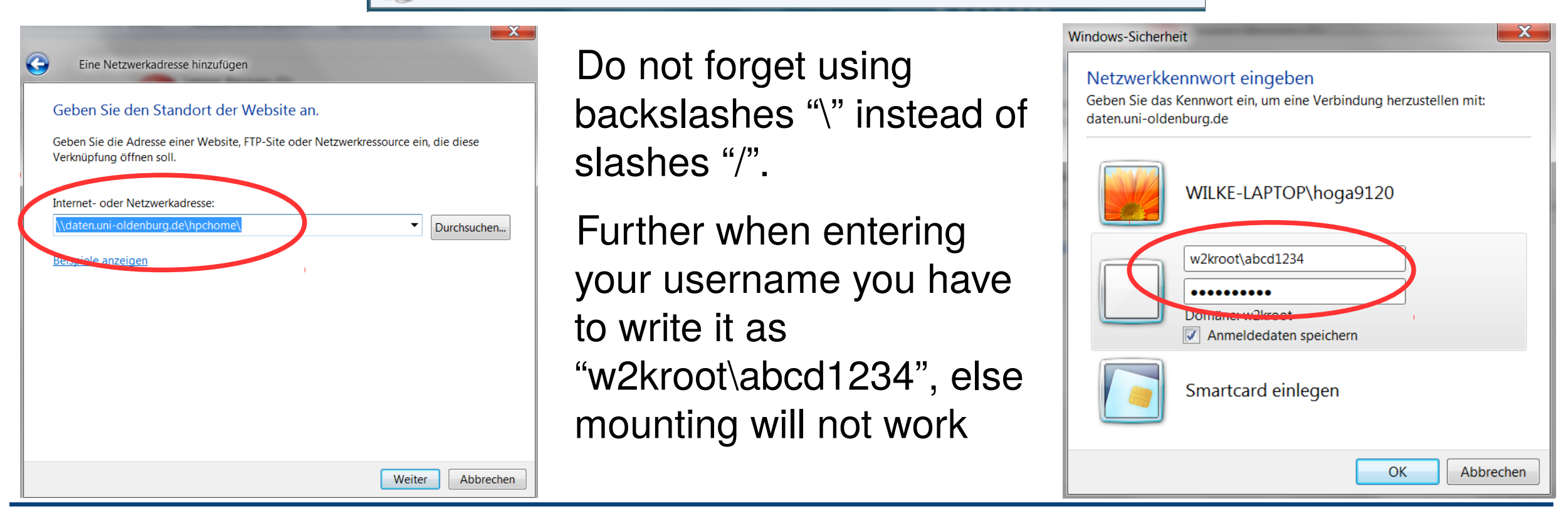

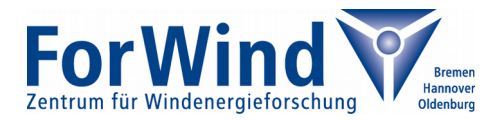

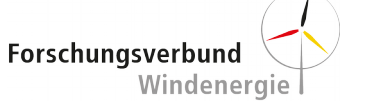

#### **Copy your Data from Flow**

• Option 1: The old file systems are mounted in Eddy as read only file system during the migration phase.

Your old shares are linked into your home directory as ~/old\_home\_abcd1234 and  $\sim$ /old data abcd1234. So you can use the linux command "cp -r" for copying your data.

• Option 2: Use the rsync command for transferring the data. Example:

rsync -avz -e ssh \$USER@flow.hpc.uni-oldenburg.de:/data/work/gpfs/fw/ \$USER/\$FOLDER

Advantage: Works with gpfs and in case of a lost connection it resumes correctly

Disadvantage: For files in your old home and data/work directory the linux copy is quicker.

• Option 3: Use scp ... not really an option!

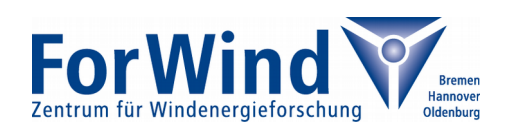

### **The new Scheduler**

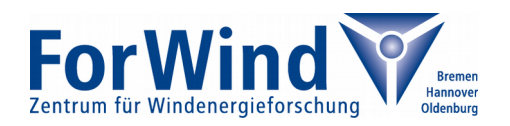

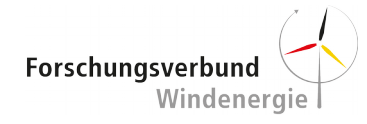

#### **The new Scheduler "Slurm" - Commands to Know**

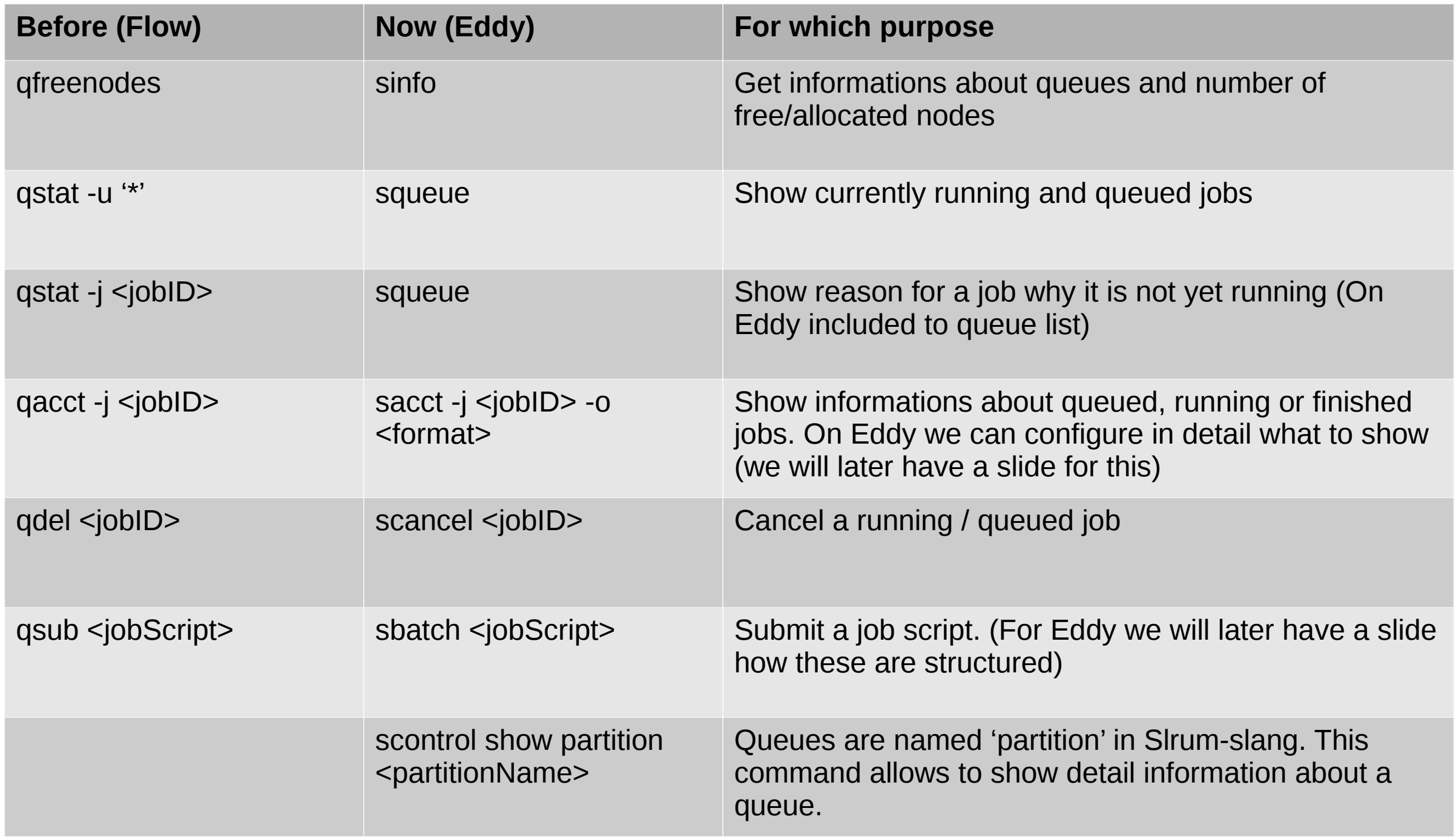

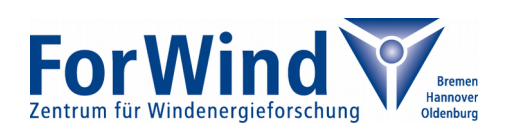

#### **The Partitions (Queues) of Eddy**

"Partition" is the Slurm name for what we use to call queue. When you specify the partition you want to submit your job to, you have the following options:

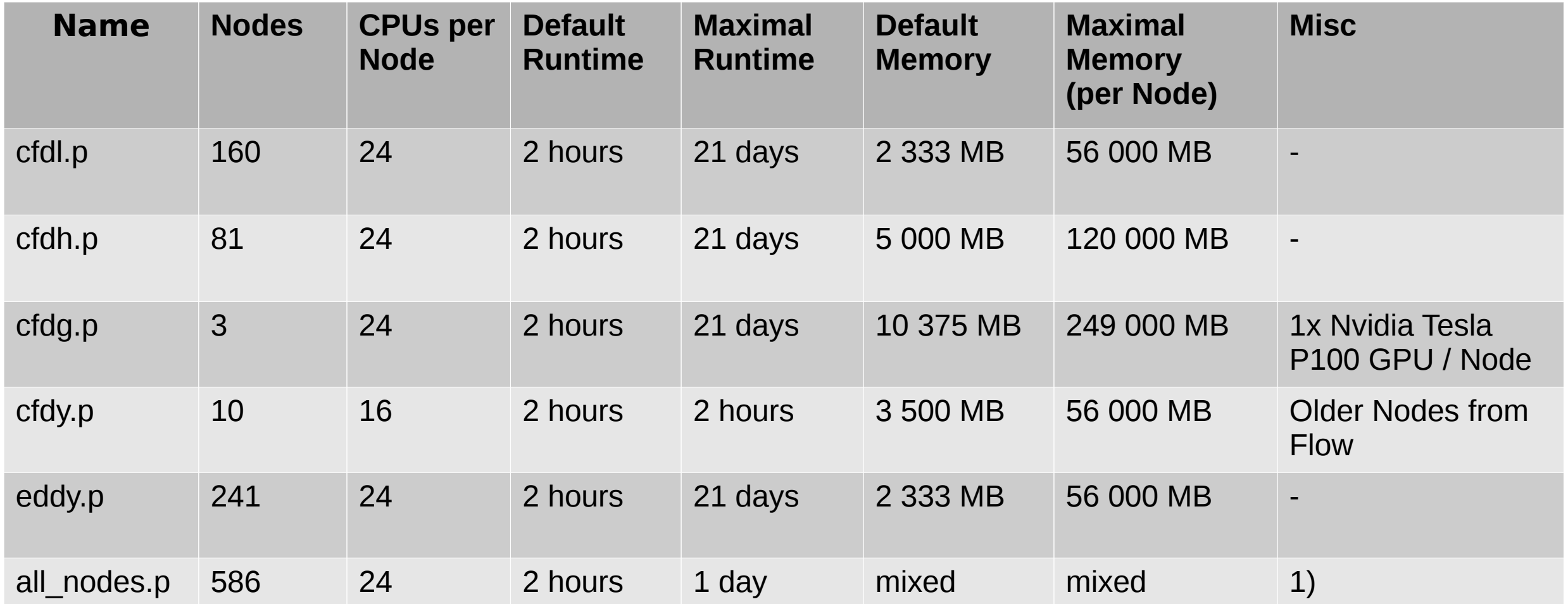

1) The all nodes.p partition uses all nodes from Eddy and Carl. The nodes for your job will be selected to fit your resources requests. All nodes on Carl have the same properties as the high / low-memory nodes on Eddy except for three special nodes.

The nodes on Carl have 120 000 / 249 000 / 507 000 MB (158 / 128+9 / 30 nodes) of peak memory per node.

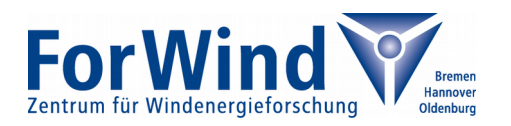

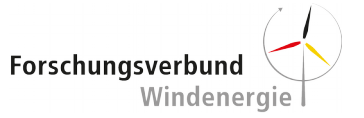

#### **Submit a batch job**

First of all create a script file for your job. It may include commands just like a normal sh-script, except for the header.

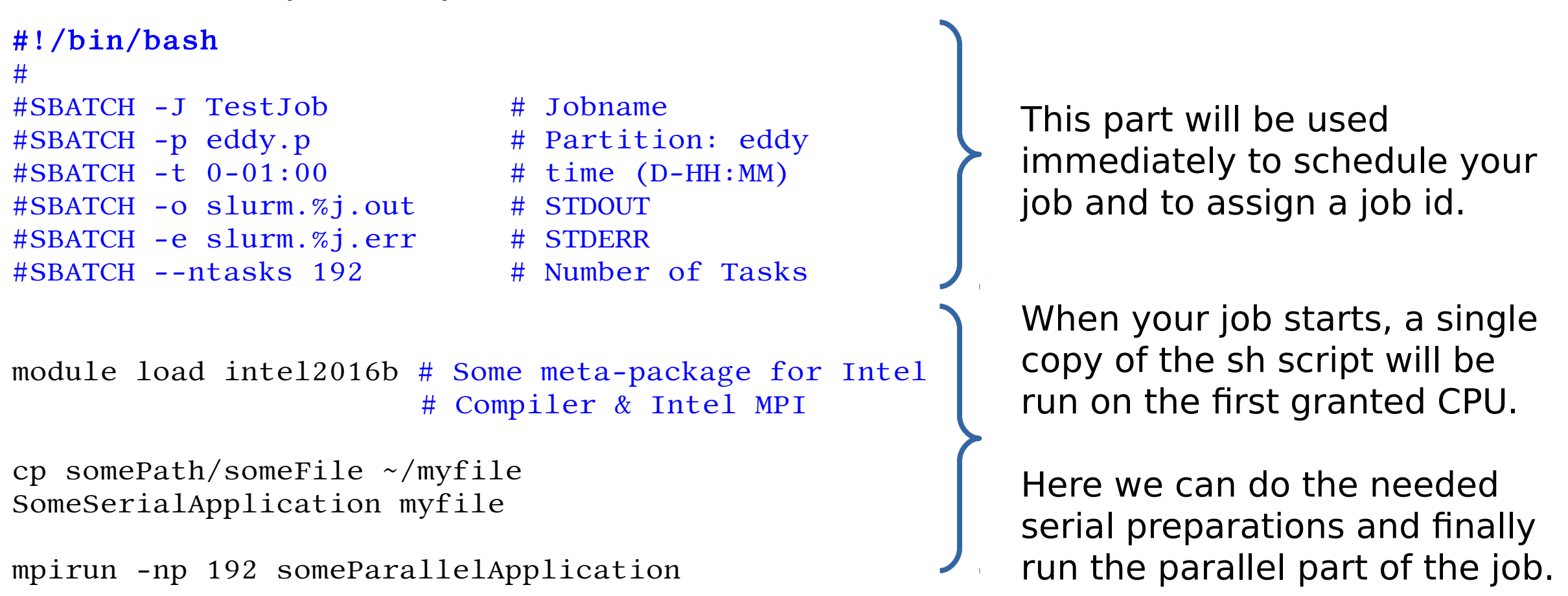

Afterwards, submit your job. We assume its named job.sh.

sbatch ./job.sh

Thats it!

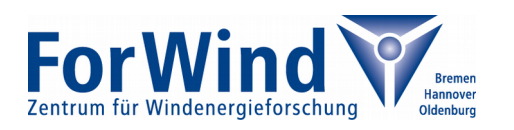

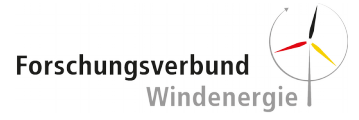

#### **Notes for sbatch**

• The script submitted behaves like any serial sh script that is run on an empty node. It is allowed to do all preparations for your parallel task in there.

By default the directory your nodes switch to, is the one where the .sh script was at the time sbatch was called.

• When any mpi library is loaded and you do not need any further special treatment of your task (i.e. it is ok that when you want to run n tasks they just use the first n granted CPUs), you just can use mpirun to run your application in parallel. Different to "Flow" you do not need parallel environments any more.

When you need special treatment, e.g. you want to run an MPI job where each task uses itself a OpenMP parallelism, then load Intel MPI or Open MPI and then use the command srun. If an MPI is loaded, srun (which just replaces mpirun) replaces mpirun but it is able to consider the settings for given at the Top of the batch file, e.g. "--cpus-per-task".

• When your parallel job ends, it is returned to the single core batch execution. This generally allows to call mpirun multiple times within one batch file or do some postpreparation before the job terminates.

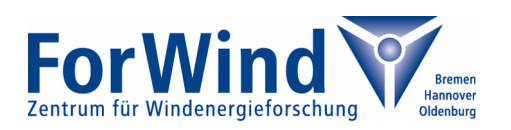

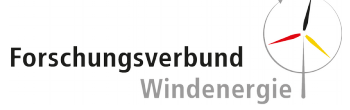

#### **Parameters of "srun" and "sbatch"**

#### The parameters determine the resources one requests for the job:

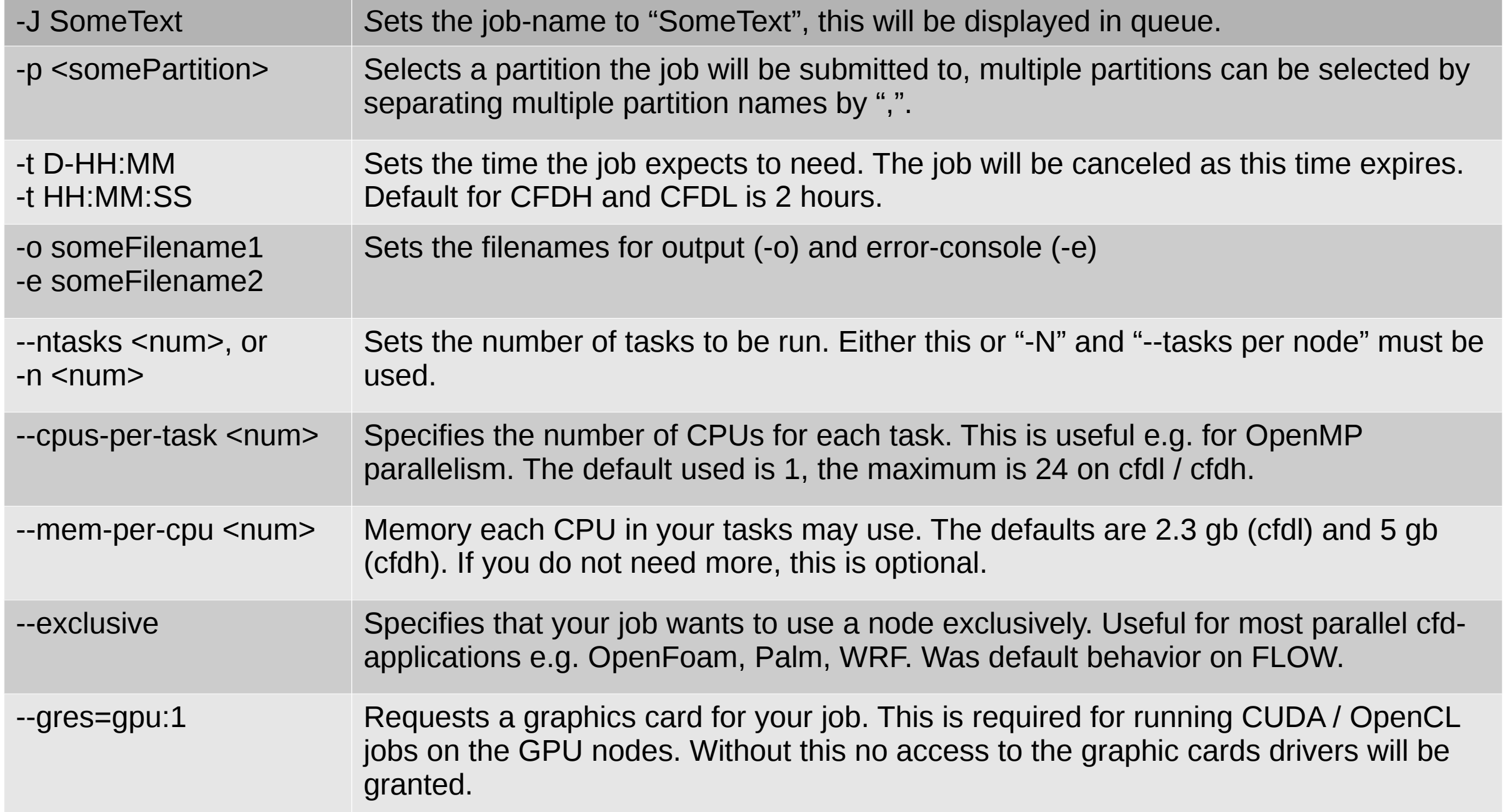

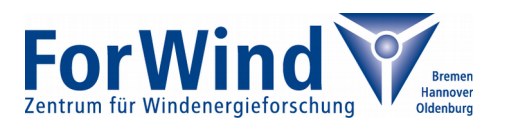

### **Slurm environment variables**

When a job is entering the queuing system, there are certain environment variables set by slurm that may help controlling the job.

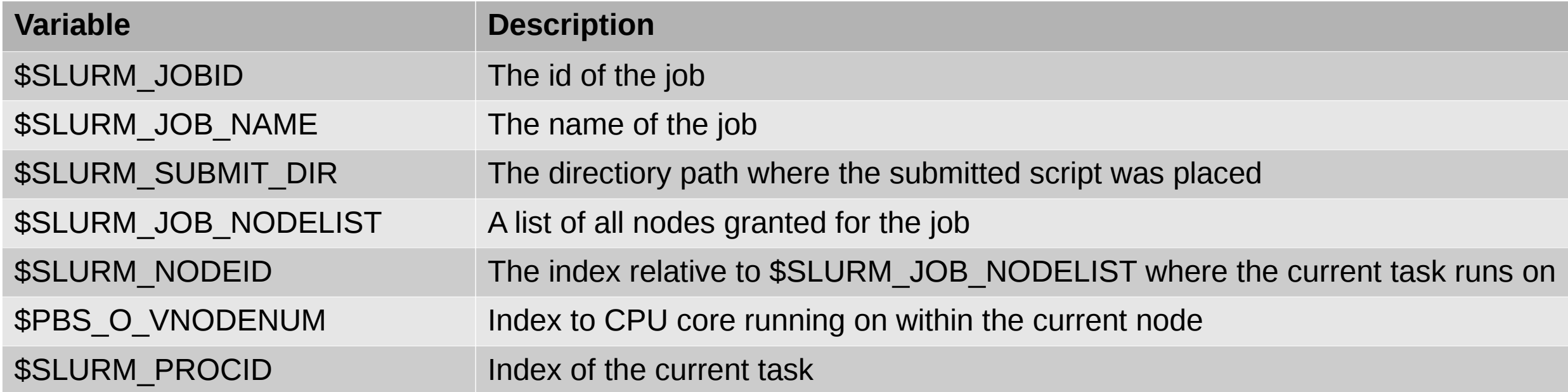

Note that these variables are set when the job starts its execution. Therefore this can not be used to change the output filenames in the header of your job script. In order to do so, you can use %j (job-ID), %N (node name of the jobs first node), %u (user Name).

See the example two slides before how to use these symbols.

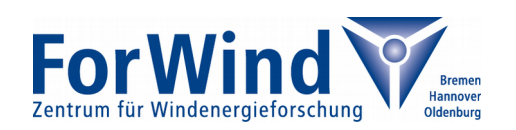

#### **Submitting Array Jobs**

An array job is a job that contains a fixed set of tasks that are almost identical but may use different parameters or data. Also it is required for the tasks to be independent, since it is not guarantied that all tasks run at the same time.

By using sbatch it is rather easy to run an array job by adding

```
#SBATCH --array<someNumbers>
```
to your job script. This will cause the sh script to be scheduled in multiple copies with each of the copies having an array-job-id that is dependent on what was specified in <someNumbers>. Each copy executes the sh script in the first instance granted to the corresponding copy and thus each copy behaves like a normal job.

Within the script and within each program executed, there are two special environment variables available for getting the job-id of the first array task (\$SLURM\_ARRAY\_JOB\_ID) and the number of the task that is currently executed (SLURM\_ARRAY\_TASK\_ID).

There are multiple options for <someNumbers>. We give some examples:

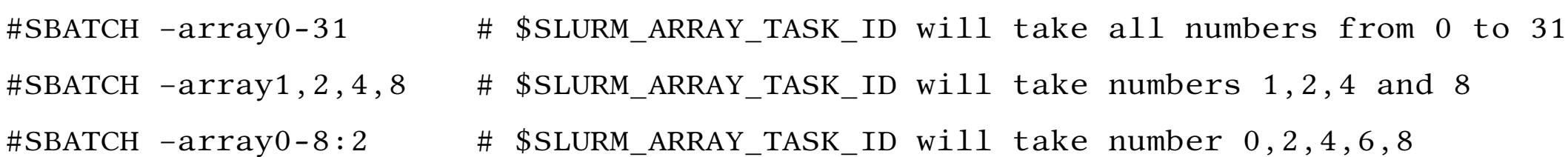

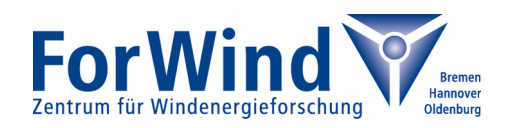

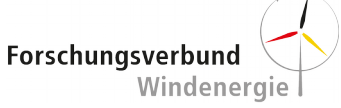

#### **Getting Job Execution details**

If you call "sacct –helpformat" you will get displayed a set of options which can be attached to sacct to select the information about your running job you like to see.

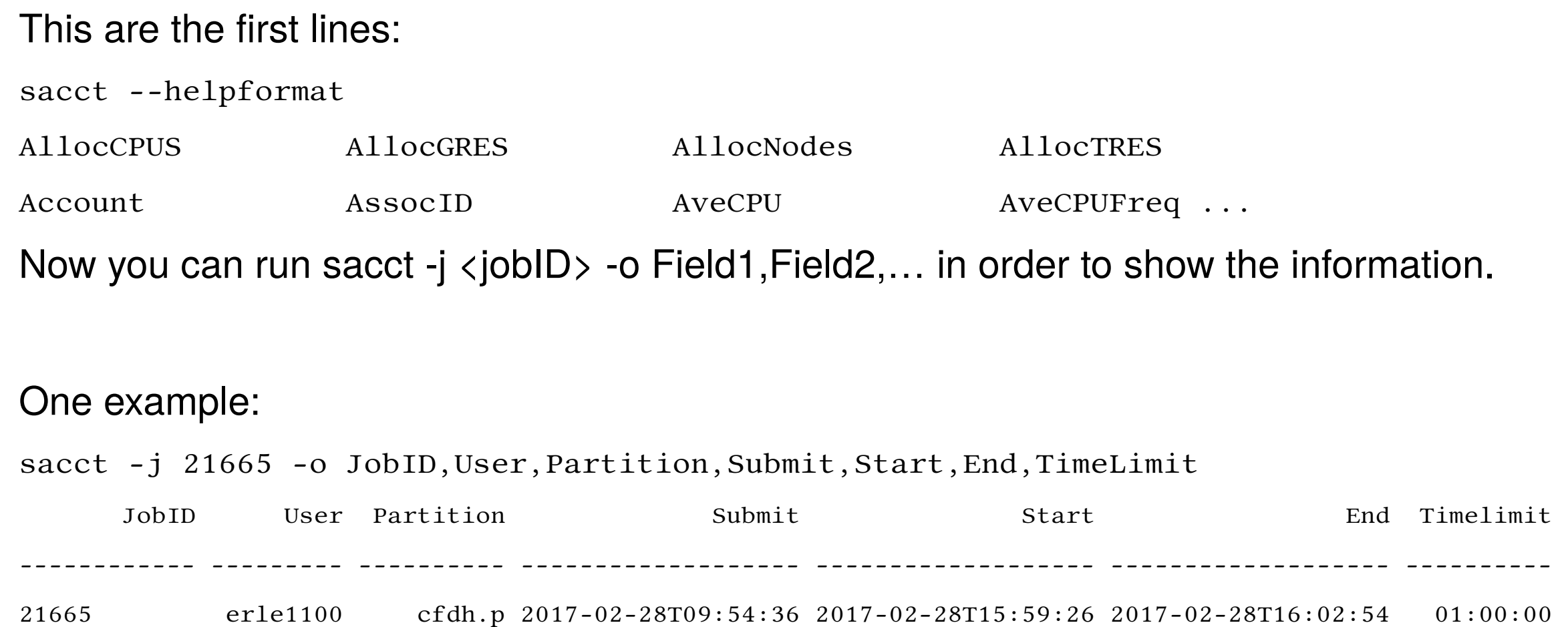

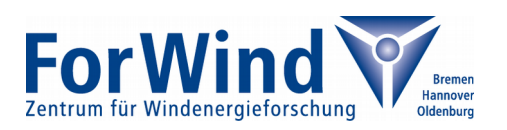

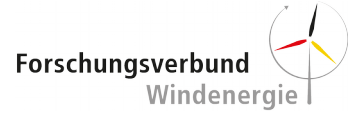

### **Using SRUN**

There is a second way of submitting jobs to a queue by the command "srun".

Srun submits a job that just runs one single command. The parameters of srun are identically to those of sbatch, but must be attached to the command directly instead of writing them into a file.

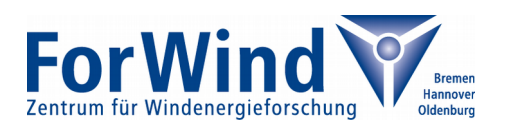

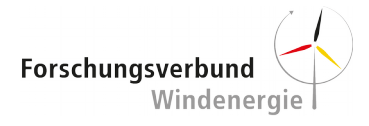

#### **Getting an Interactive Shell**

There is one more feature of srun. When run with parameter --pty, it will not return directly, but forward the command line output of the first run task directly to the users shell.

This allows to get an interactive shell on one of the nodes by calling

```
srun -n 1 -p eddy.p --pty bash
```
In case that there is no free node, your request will be scheduled, and the shell will become active when the job starts.

Note that when running this interactive shell, you have to call

```
module load hpc-uniol-env
```
within the interactive shell first in order to use the module system, because it deactivates when switching the shell.

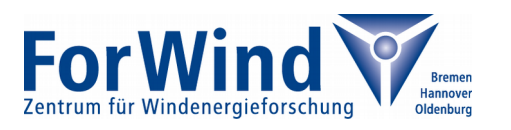

## **Software on Eddy**

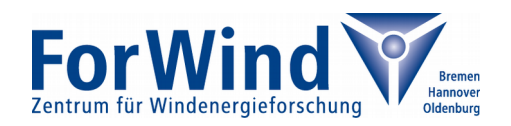

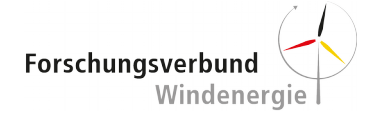

#### **Good news – most commands remain the same**

module avail ---------------------- /cm/local/modulefiles ---------------------- cluster-tools/7.3 freeipmi/1.5.2 module-git openldap cmd gcc/6.1.0 module-info shared dot ipmitool/1.8.17 null ------------------ /cm/shared/uniol/modules/core ------------------ hpc-uniol-env (L) slurm/current (L) ------------------- /cm/shared/uniol/modules/bio ------------------- BCFtools/1.3.1 FastQC/0.11.5 BEDTools/2.26.0 IGV/2.3.80 BLAST/2.2.26 IGVTools/2.3.75 BLAST/2.6.0 (D) Lighter/1.0  $BLAT/3.5$  Lumpy/0.1 BamTools/2.4.0 SAMtools/1.3.1 BioPerl/1.7.0 Stacks/1.42-goolf-5.2.01 Biopython/1.68 Trinity/2.2.0

… (this is a very long list…)

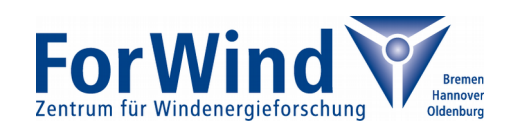

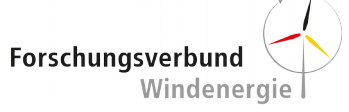

#### **Some useful commands for modules**

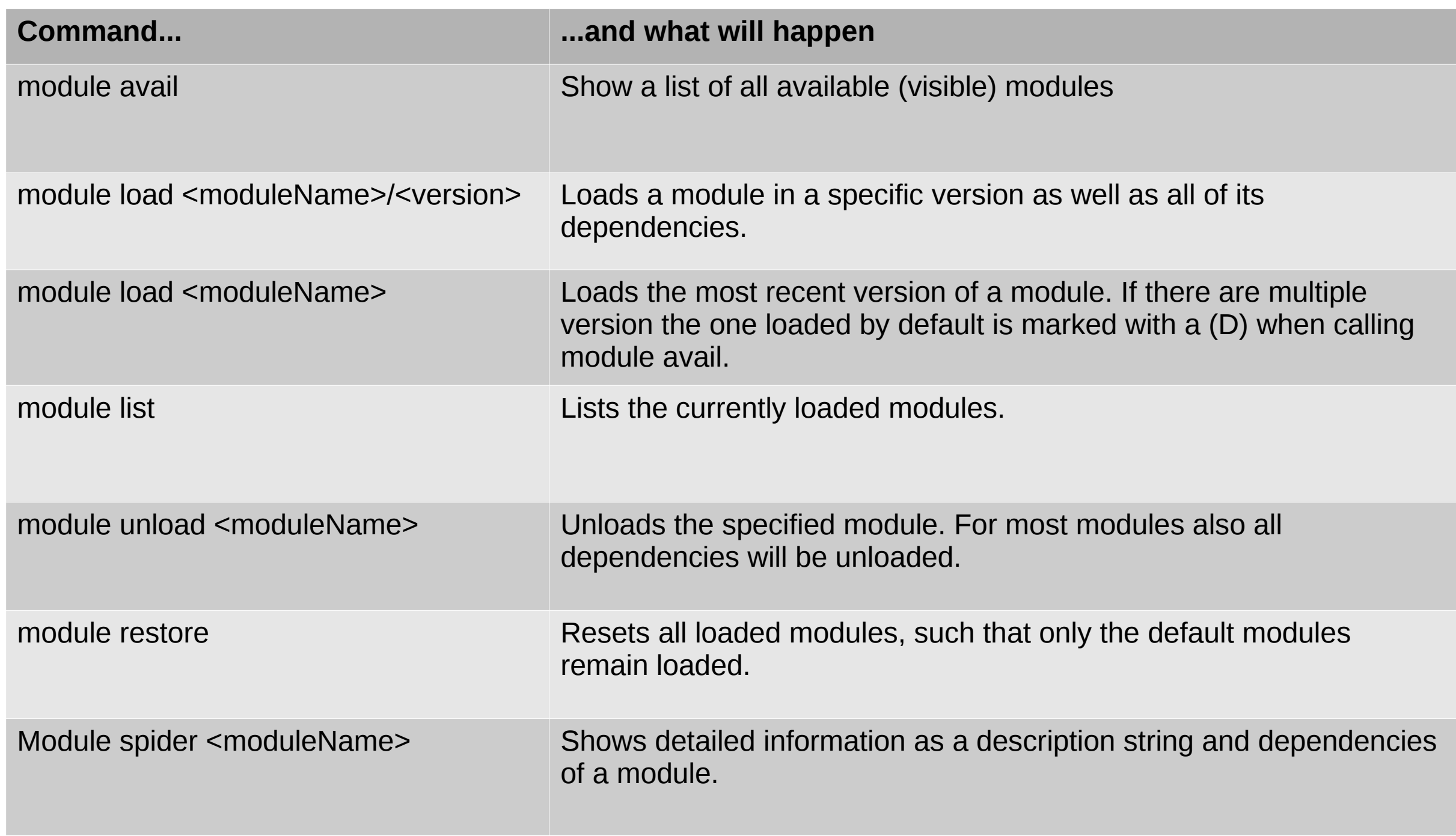

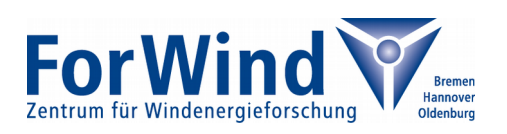

#### **You want to compile something own? Use Toolchains!**

Toolchains on Eddy = Compiler + MPI + Math Libraries (FFT, Linear Algebra)

Intel/201xb: Compiler ICC & IFORT (C/C++, Fortran), IntelMPI, IKML Math Library. Versions available: 2016 and 2013

- goolf/a.b.c gcc & gfortran (Version a.x), Open MPI (Version b.c), LaPack, FFTW, OpenBlas. Versions of gcc: 4.8, 5.4 and 6.2
- CUDA/a gcc 6.2, Nvidia Cuda compiler, OpenCL runtimes, OpenMPI, CUDA-FFT and CUDA-Blas. The libraries are using GPU.

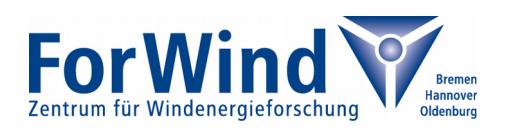

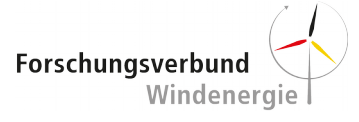

## **Basic Introduction: WRF**

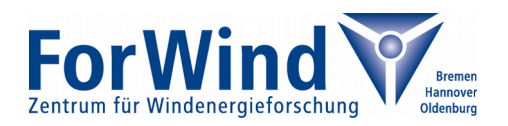

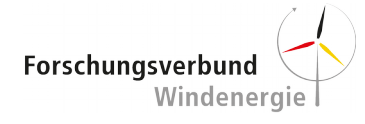

#### **WRF / WPS Versions installed on Eddy**

 WRF/3.6.1 WPS/3.6.1 WRF/3.7.1 WPS/3.7.1 WRF/3.8.0 WPS/3.8.0 WRF/3.8.1 (D) WPS/3.8.1 (D)

Good to know:

- There is one more package "WRFGeodata/all", which sets the environment variable **\$WRF\_GEO\_DATA\_DIR** to a directory, where the "geog" data of WRF (landuse, soiltype, topo) in different resolutions is located on the cluster
- The "/data/vault" directory of FLOW can be found in "**/vault**" on Eddy. Reading access is now given for all users of the cluster, so you do not have to ask for an extra permission to use the data (but to modify it).

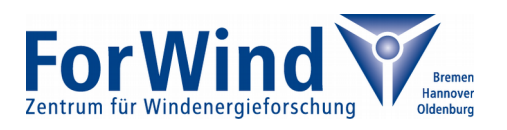

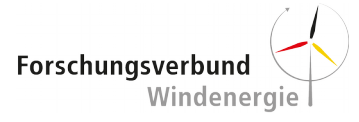

### **Basic setup of WRF**

- Load your desired WRF and WPS version. Note that the WPS module already loads the fitting WRF version, so "module load WPS/myVersion" is sufficient
- Make a directory where you want to run your simulation and change to it I.

mkdir /gss/work/abcd1234/newDirectioryName cd /gss/work/abcd1234/newDirectioryName

• Run the two setup scripts that will create links to the loaded WRF / WPS folders (just as it was on Flow)

```
sh setup_wrf_dir.sh
sh setup_wps_dir.sh
<If you want the script to setup your namelist, load WRFGeodata before>
```
- Prepare your WRF-run in the folder. Afterwards create a job-script (you can use gedit on the cluster) in the folder. An example is on the next slide.  $\frac{1}{2}$
- Submit your job and enjoy
- Anything not working? Call your admin (me ;) )

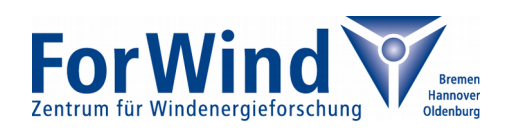

### **Example WRF / WPS jobscript**

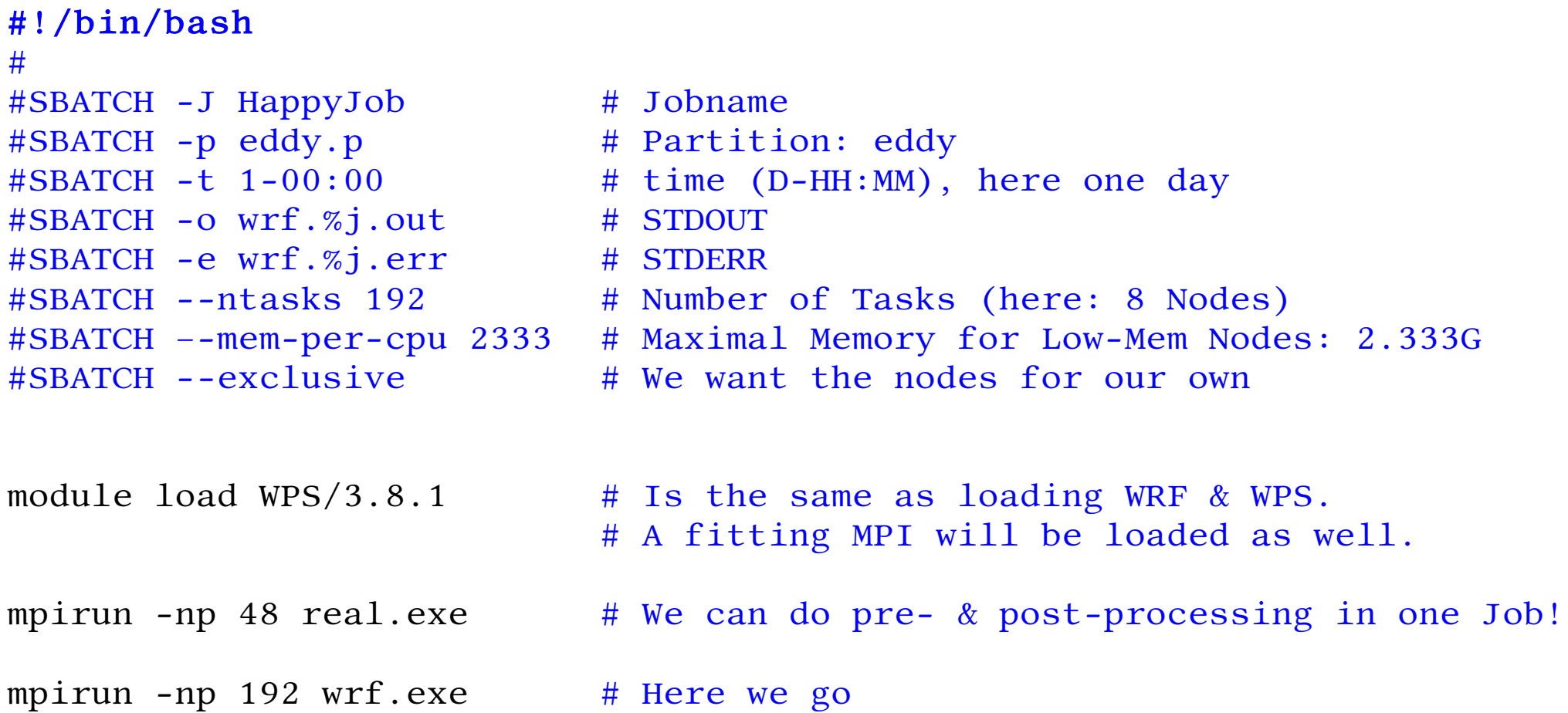

Afterwards, submit your job. We assume its named run\_wrf\_wps.sh.

sbatch ./run\_wrf\_wps.sh

Thats it!

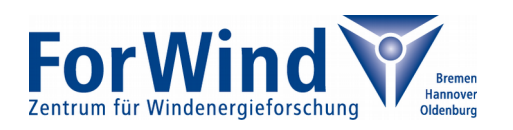

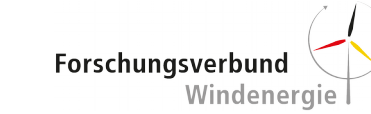

## **Basic Introduction: PALM**

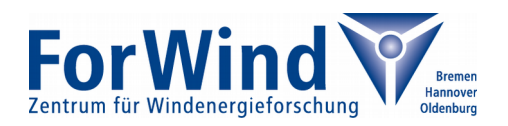

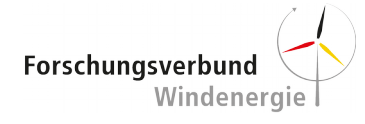

### **PALM is not installed on Eddy :( But...**

- … you can get it on your own:
- Load the desired version of PALM via svn to your personal computer (Eddy itself has no svn installed yet)
- Copy the PALM code to /user/abcd1234/palm or /gss/work(or data) /abcd1234/palm or wherever you want
- Create a folder /user/abcd1234/job queue
- In the HPC Wiki you can find the page

[https://wiki.hpcuser.uni-oldenburg.de/index.php?title=Install\\_PALM\\_on\\_Eddy](https://wiki.hpcuser.uni-oldenburg.de/index.php?title=Install_PALM_on_Eddy)

From there you can download a packed file containing a mrun.config, mrun, mbuild and subjob scripts that are fitted for the use with Eddy. Copy them to your PALM directory (mrun.config) or its /trunk/SCRIPTS directory (the other ones).

• Continue on next slide...

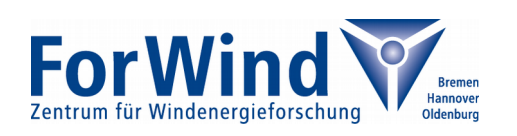

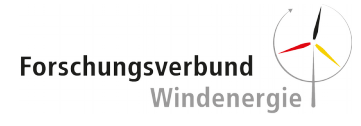

### **A long setup part 2**

Use "gedit ~/.bashrc" to edit your bashrc file. Add two lines:

```
export PALM_BIN=/path_to_your_palm/current_version/trunk/scripts
export PATH=$PALM_BIN:$PATH
```
- Log in and out again (or source the .bashrc) to make the changes active
- Modify your mrun.config put the path to your palm directory in lines 6,12, 56 and 57 and your user name in line 55
- Build PALM by calling Ē

```
mbuild -u -h lceddy
mbuild -u lceddy
```
• Prepare your job and run it with mrun, just as you are used it to do :)

Note: When calling mrun the allowed queues (-q) are "cfdh.p", "cfdl.p", "eddy.p" and "all\_nodes.p".

Furthermore you must set the option -b (for running a batch job)

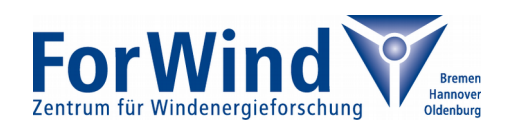

#### **Notes regarding PALM**

We currently have a bug in PALM, which prevents us for running jobs with cyclic boundary conditions taking from a pre-run.

The palm support is currently looking into this, but we are also trying to find a solution. Normal jobs and restart-jobs are not affected by this bug.

• It is currently not possible to do remote calculations (coupling PALM on Eddy with your local installation). We will try to install this feature ones all work on the firewalls are completed.

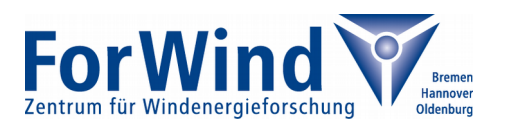

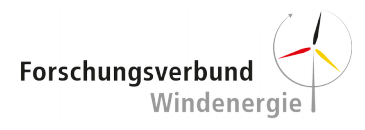

# **Basic Introduction: OpenFoam**

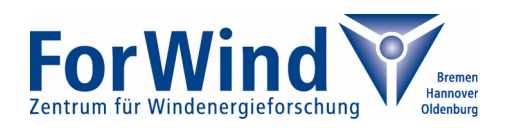

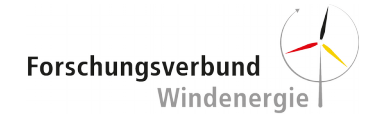

#### **OpenFOAM Versions installed on Eddy**

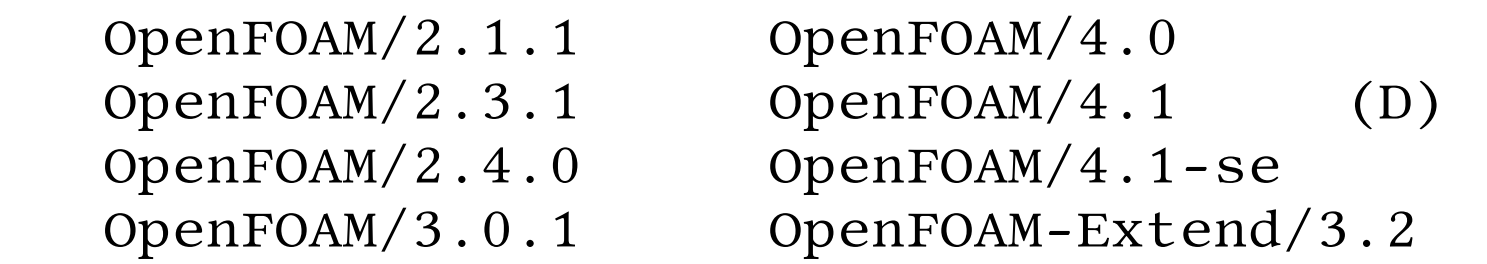

Good to know:

- By loading OpenFOAM also the compiler it is build with as well as a fitting MPI distribution will be loaded automatically
- Currently the foam bash will not be sourced when loading the module (because the new module system does not like it yet). But there is an environment variable \$FOAM\_BASH making live easy.
- OF versions < 3.0 are build with gcc 5.4, all later versions with the newest Intel compiler.

From the first experiments: gcc versions are not slower then on Flow, but Intel compiled versions are much quicker!

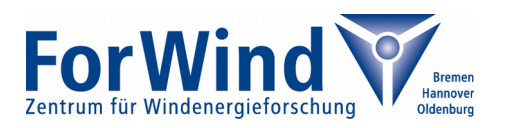

#### **Example OpenFOAM jobscript**

```
#!/bin/bash 
#
#SBATCH -J HappyJob # Jobname
#SBATCH -p eddy.p # Partition: eddy
#SBATCH -t 1-00:00 # time (D-HH:MM), here one day 
#SBATCH -o foam.%j.out # STDOUT
#SBATCH -e foam.%j.err # STDERR
#SBATCH --ntasks 192 # Number of Tasks (here: 8 Nodes)
#SBATCH –-mem-per-cpu 2333 # Maximal Memory for Low-Mem Nodes: 2.333G
#SBATCH --exclusive # We want the nodes for our own
module load Armadillo/7.500.1 # Some of us require this, others not
module load OpenFOAM/4.1 # A fitting MPI will be loaded automatically.
source $FOAM_BASH # Sourcing is currently required
decomposePar # We can do pre- & post-processing in one Job!
mpirun -np $SLURM_NTASKS pimpleFoam -parallel > ./log.pimpleDyMFoamB.dat
                         # here we go
```
Afterwards, submit your job. We assume its named run wrf wps.sh.

sbatch ./run\_of.sh

Thats it!

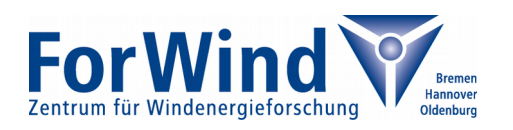

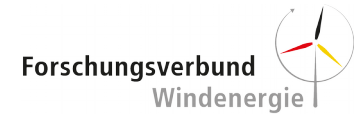

## **Basic Introduction: Matlab**

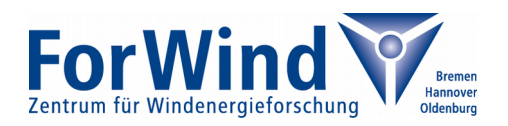

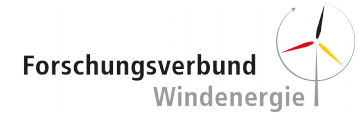

#### **Preparing Matlab – First Steps**

• Download Matlab Configuration Files from [https://wiki.hpcuser.uni-oldenburg.de/images/8/8b/MDCS\\_SLURM-Integration\\_R20](https://wiki.hpcuser.uni-oldenburg.de/images/8/8b/MDCS_SLURM-Integration_R2016b.zip) [16b.zip](https://wiki.hpcuser.uni-oldenburg.de/images/8/8b/MDCS_SLURM-Integration_R2016b.zip)

- Unzip the file and copy all contained files to <matlabroot>/toolbox/local/
- Restart Matlab (or start it, if it was not running before)
- Next: Open the Cluster Profiles Manager in your local Matlab Installation.

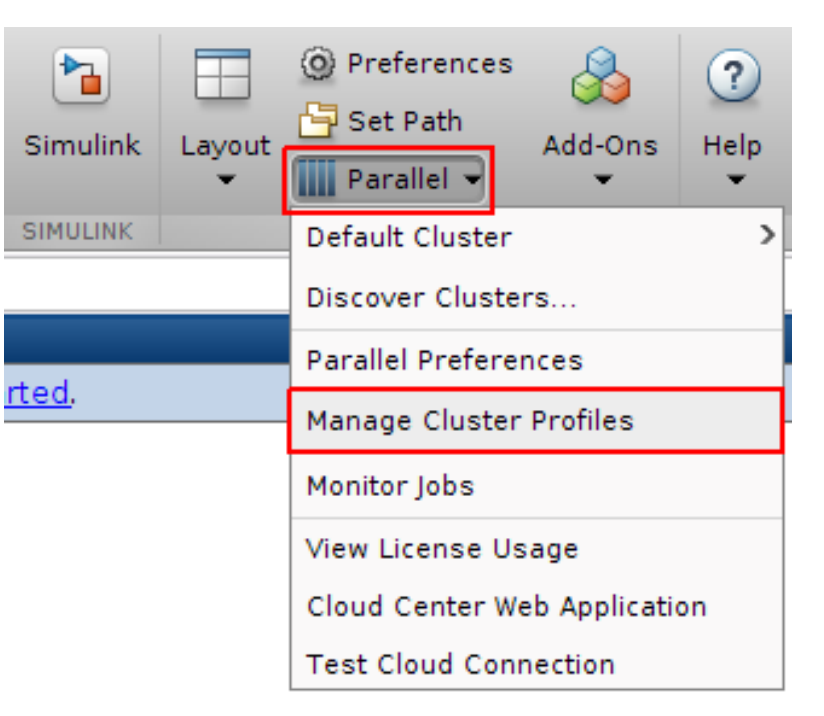

(This Instruction is also available in the HPC-WIKI under

https://wiki.hpcuser.uni-oldenburg.de/index.php?title=Configuration MDCS 2016 )

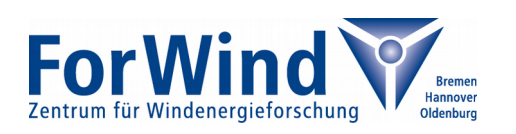

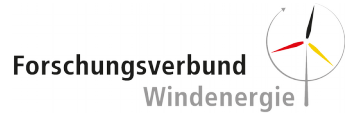

#### **Preparing Matlab – Next Steps**

• In the new window click on Add --> Custom --> Generic. A notification will pop up, confirm with OK.

Now enter the following information (from top to bottom):

- Description: Eddy
- JobStorageLocation:

/home/USERNAME/MATLAB/R2016b/JobData

C:\Users\USERNAME\Documents\MATLAB\R2016b\JobData

- In case it does not exist the directory has to be created. Note, that it is strongly recommended to use different directories for different versions of Matlab.
- NumWorkers: 36 (this is the maximum number of workers per job)
- ClusterMatlabRoot: where Matlab is installed on the cluster, enter the following: /cm/shared/uniol/software/MATLAB/2016b

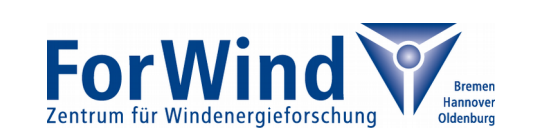

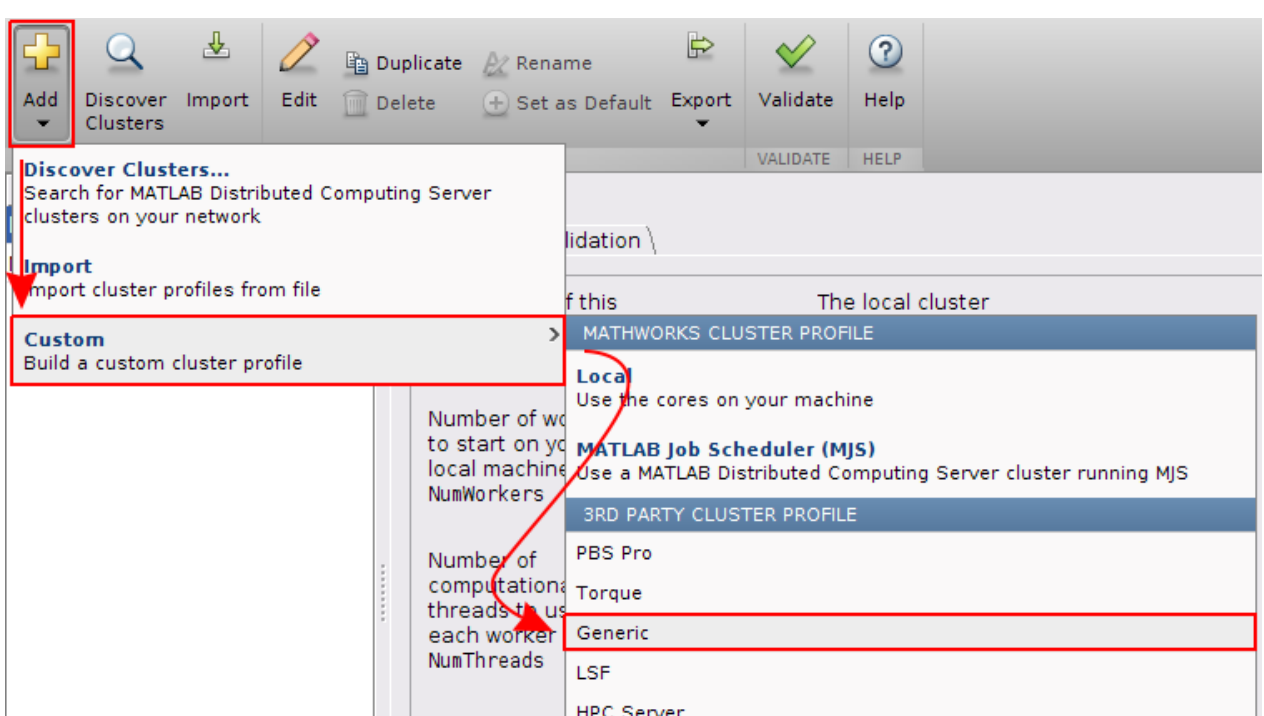

**E**older where

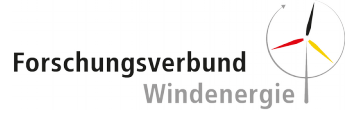

#### **Preparing Matlab – Next Steps II**

Skip to Submit Functions and enter for **IndependentSubmitFcn**:

{@independentSubmitFcn, 'eddy.hpc.uni-oldenburg.de',

'/user/abcd1234/MATLAB/R2016b/JobData'}

#### and for the **CommunicatingSubmitFcn**:

{@communicatingSubmitFcn, 'eddy.hpc.uni-oldenburg.de',

'/user/abcd1234/MATLAB/R2016b/JobData'}

- **OperatingSystem**: set to 'unix'
- **HasSharedFilesystem**: set to 'false'
- Skip ahead to Jobs and Task Functions and enter for **GetJobStateFcn**: @getJobStateFcn and for **DeleteJobFcn**: @deleteJobFcn
- Click on Done.

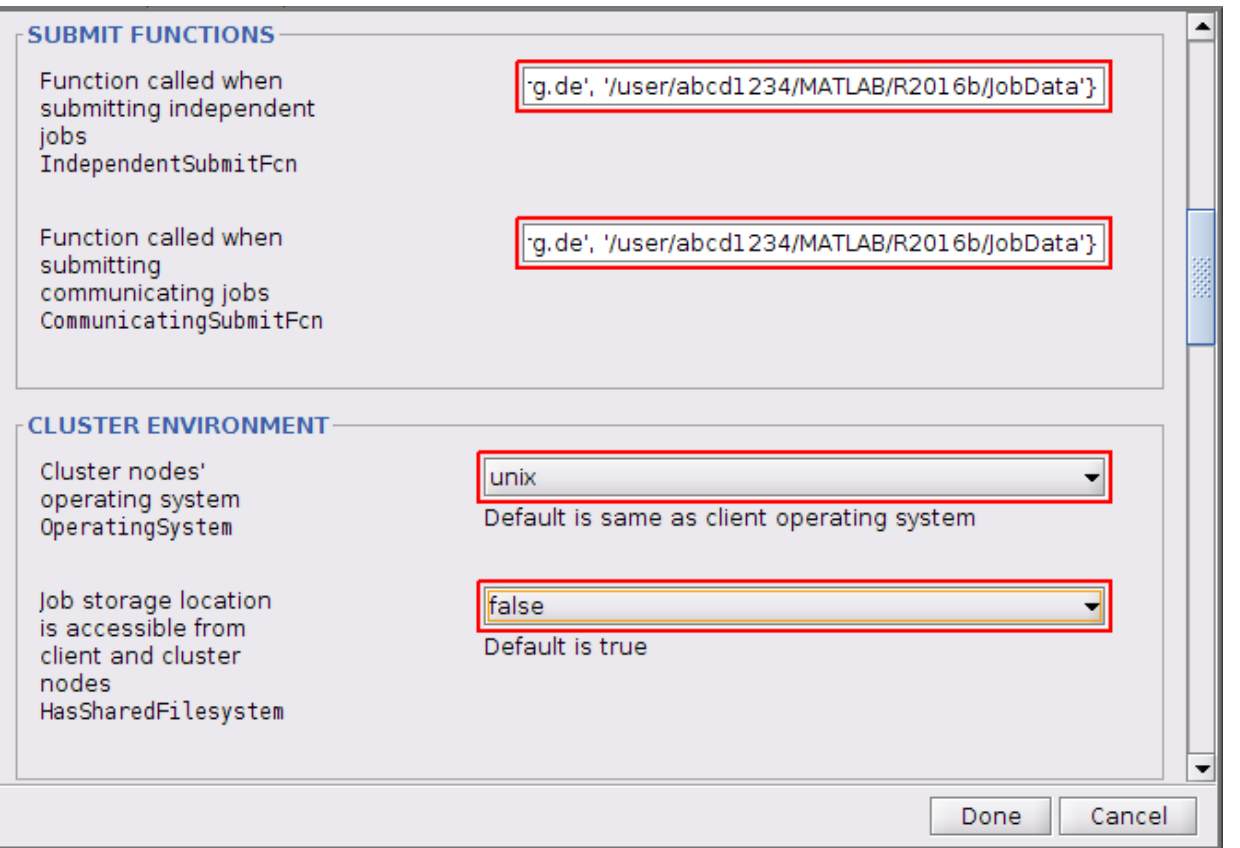

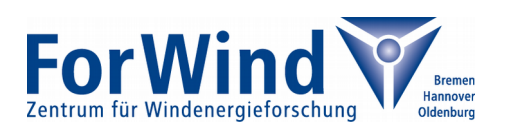

#### **Checking if everything is OK**

- In the cluster profile manager the properties of the profile should be displayed. Switch to the 2<sup>nd</sup> tab "Validation" and specify a number of workers for validation. 4 is good for testing (more causes the test to last longer) Number of workers to use:
- Click on "Validate" to run the validation

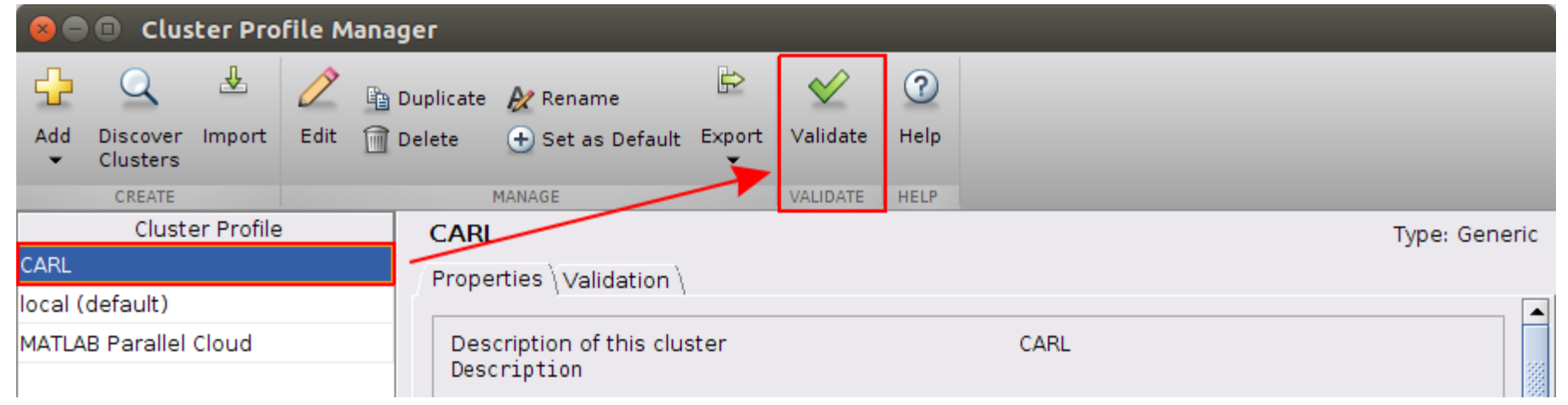

• In a few minutes the test should be completed. The last test "Parpool" may fail if you did not deactivate it on the first tab, but that is no problem for most use cases.

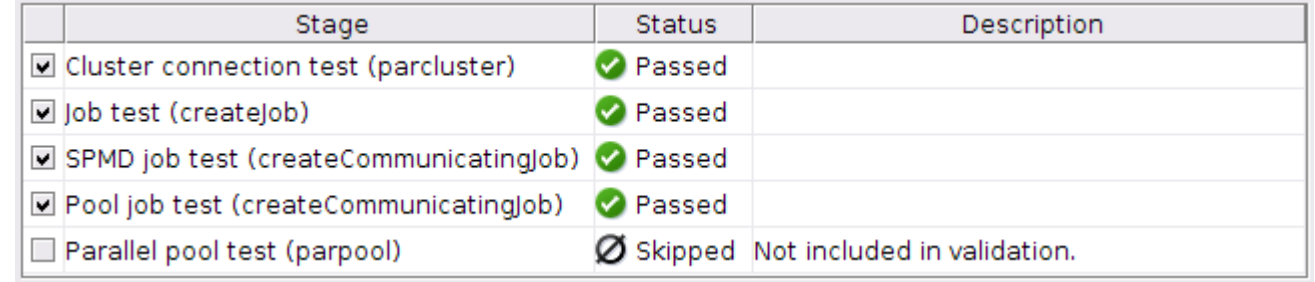

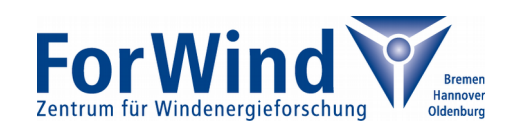

#### **Lets say "Bye" to Flow and Hero**

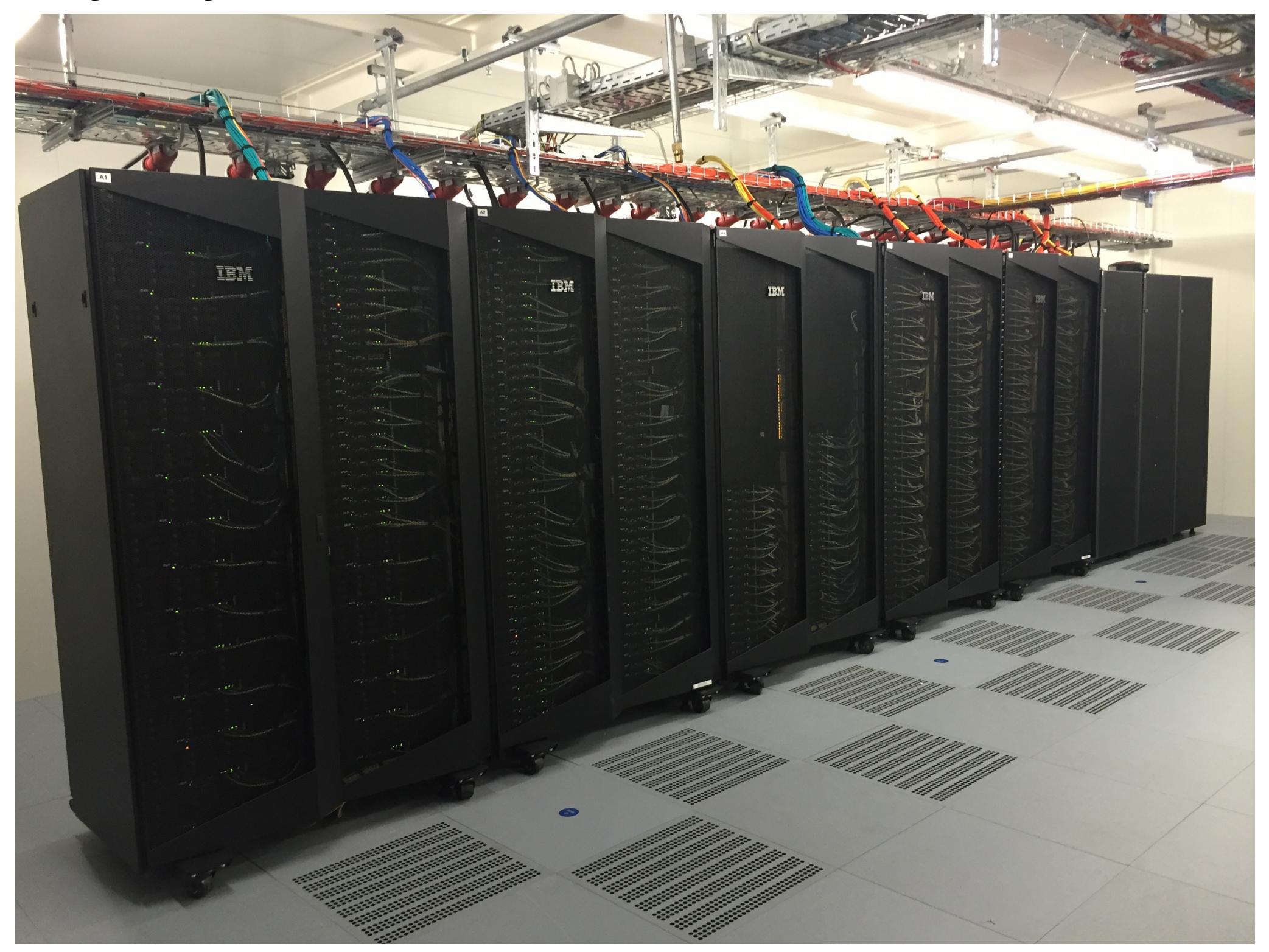

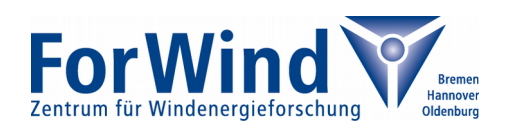

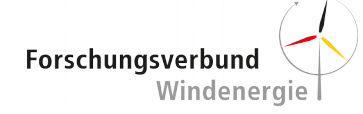